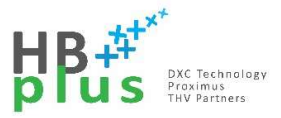

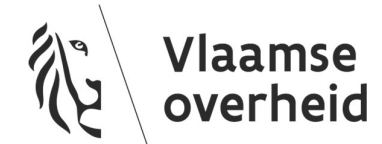

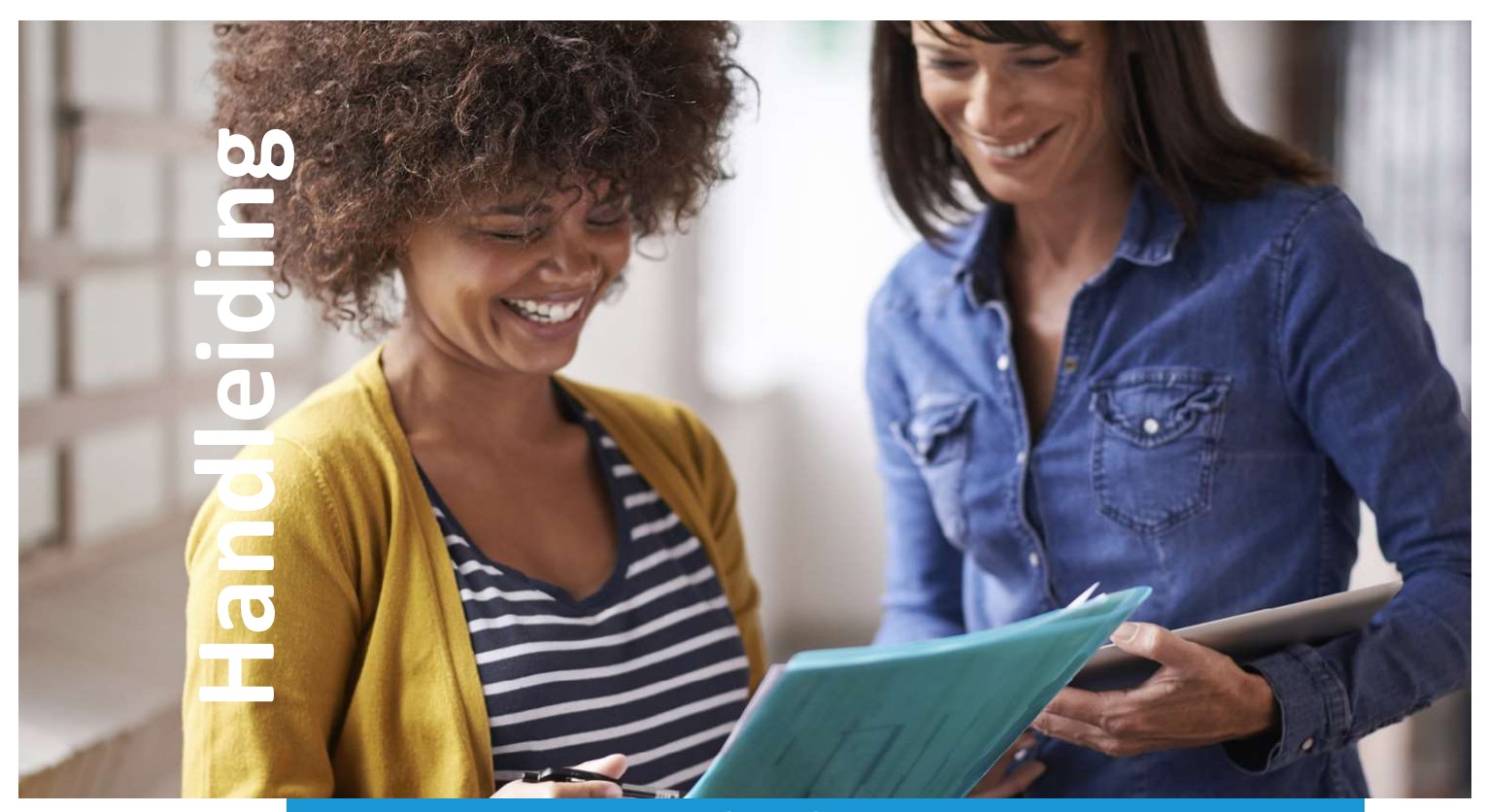

# Yealink T55A CAP

Teams met telefonie – Common Area Phone Beheer van snelkeuzetoetsen

> Versie 01.00 11/5/2020

### Inhoud

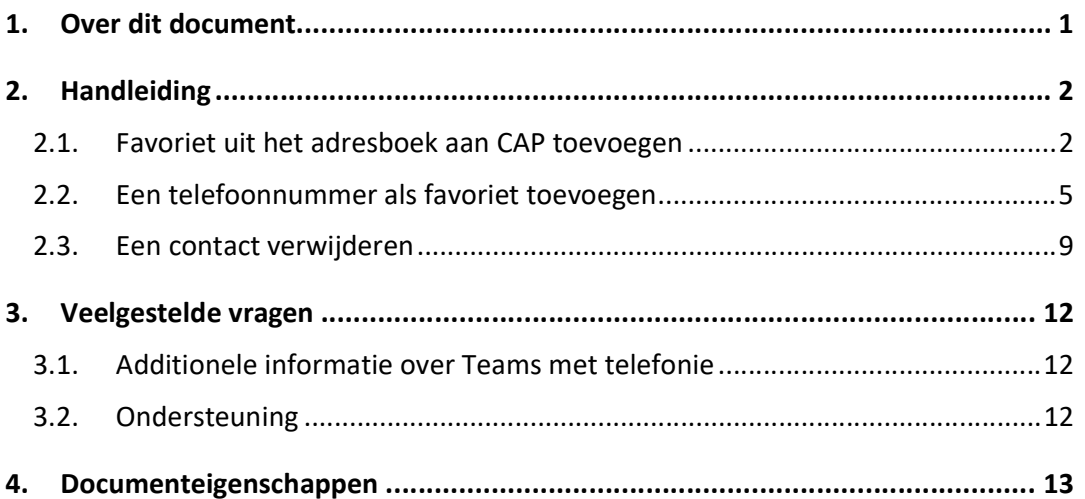

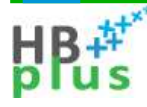

### 1. Over dit document

In het kader van de dienst 'Teams met telefonie' biedt HFB IP telefoontoestellen aan.

Deze gebruikershandleiding licht toe hoe men de snelkeuzetoetsen (favorieten) van een Common Area Phone (CAP) kan beheren.

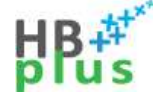

### 2. Handleiding

### 2.1. Favoriet uit het adresboek aan CAP toevoegen

- 1. Open een privévenster in je browser (rechtsklik op het icoontje van je browser in de taakbalk).
- 2.

Voorbeeld Edge:

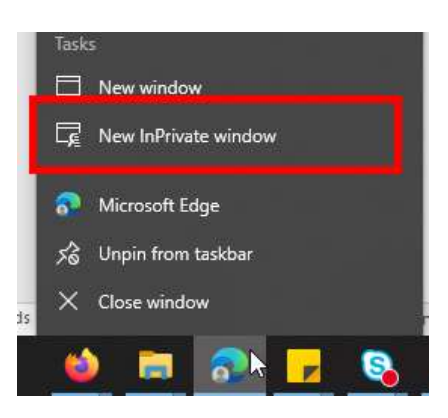

Voorbeeld Firefox:

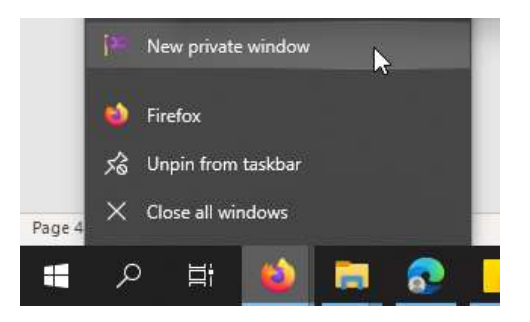

- 3. Surf naar https://teams.microsoft.com/
- 4. In het aanmeldvenster, meld aan met de CAP-gebruiker.

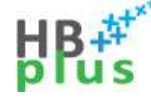

5. Bij de vraag of je de Windows app of de web app app wil gebruiken, kies voor de web app:

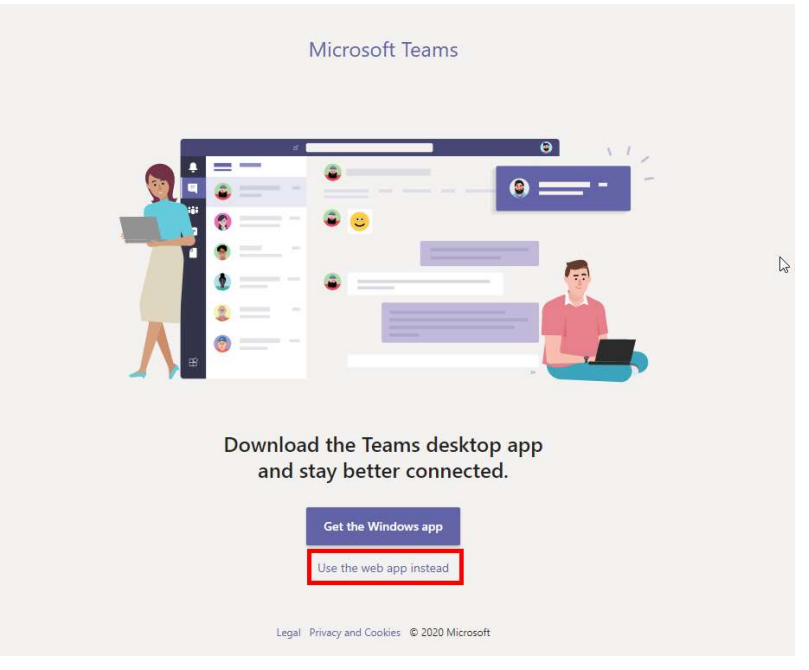

6. In de Teams app, klik op Oproepen.

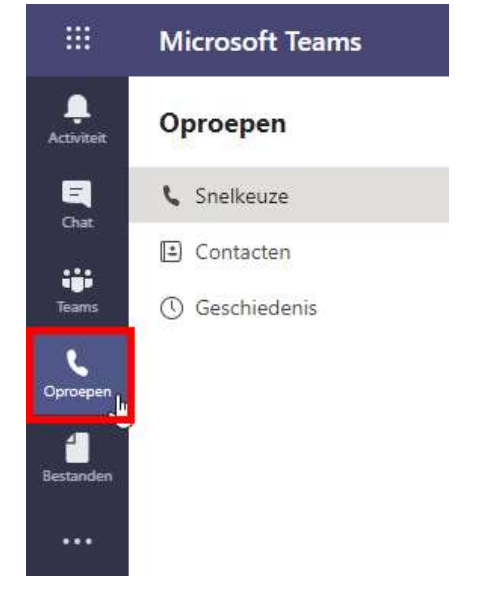

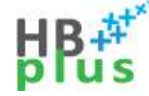

7. Klik op "Snelkeuze toevoegen".

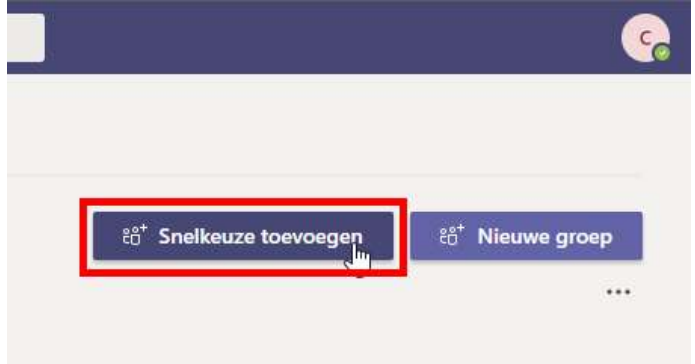

8. Typ de naam van de persoon die je als favoriet wil toevoegen in het zoekveld en selecteer de naam.

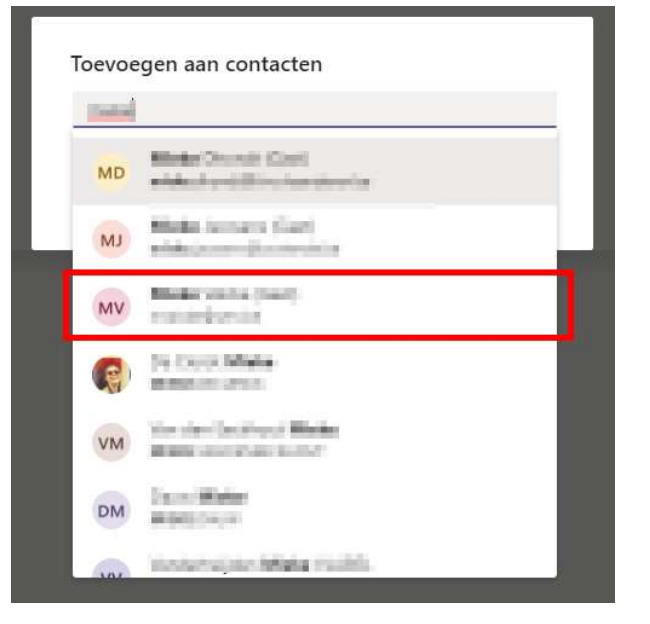

9. Klik daarna op toevoegen.

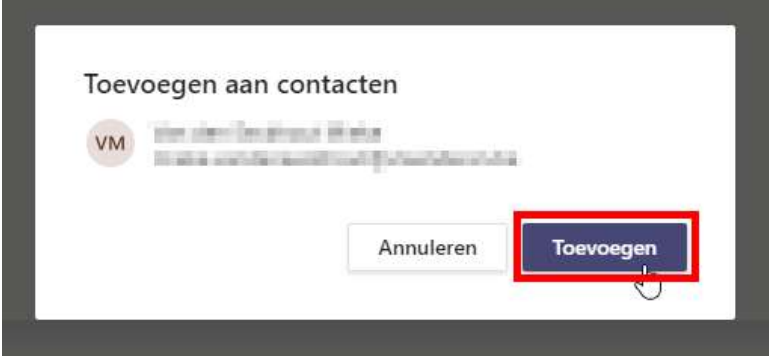

Het contact wordt nu gesynchroniseerd naar de telefoon.

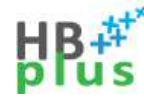

### 2.2. Een telefoonnummer als favoriet toevoegen

1. Open een privévenster in je browser (rechtsklik op het icoontje van je browser in de taakbalk).

Voorbeeld Edge:

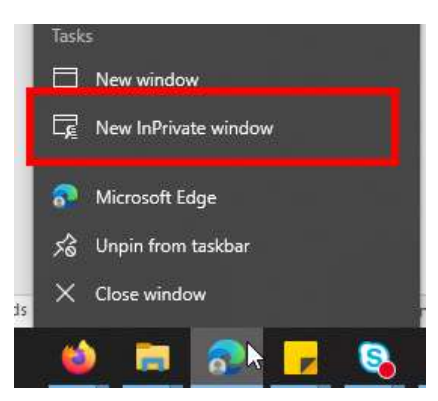

#### Voorbeeld Firefox:

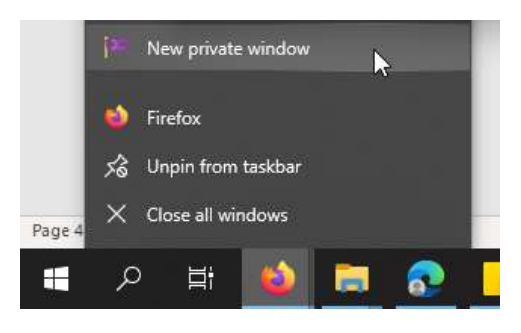

- 2. Surf naar https://teams.microsoft.com/
- 3. In het aanmeldvenster, meld aan met de CAP-gebruiker.

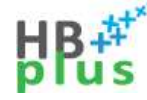

4. Bij de vraag of je de Windows app of de web app app wil gebruiken, kies voor de web app:

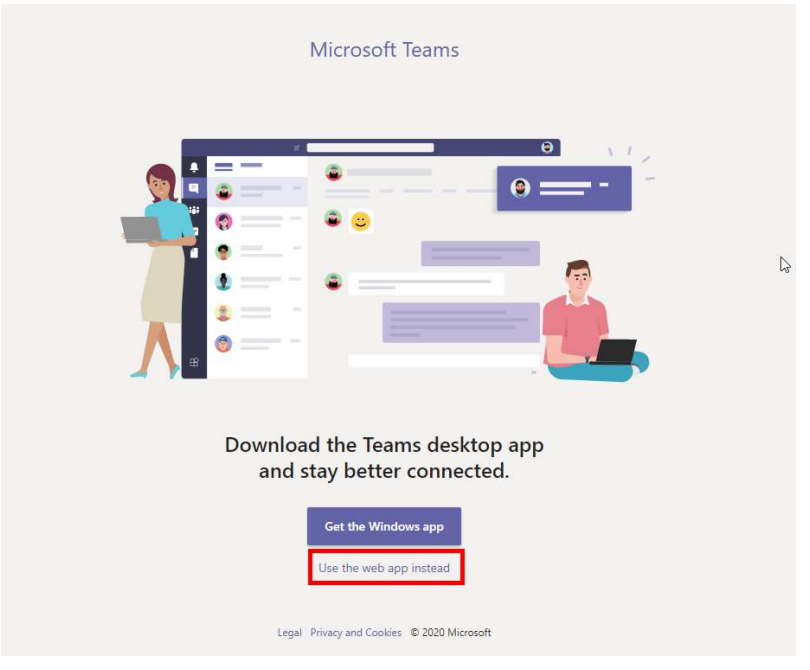

5. In de Teams app, klik op Oproepen.

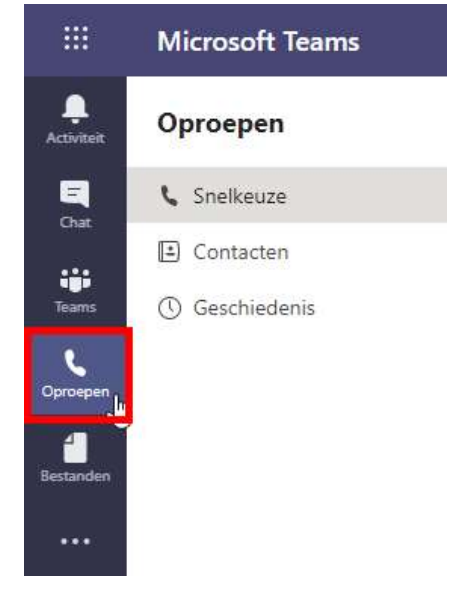

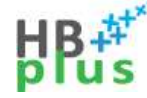

6. Klik op "Snelkeuze toevoegen".

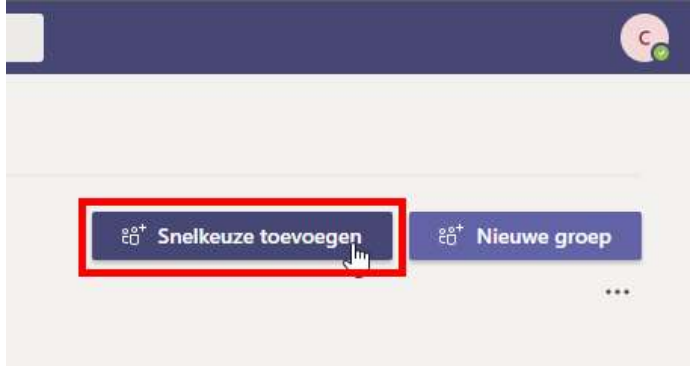

7. Typ het telefoonnummer in dat je wil toevoegen aan de favorietenlijst, klik daarna op het telefoonnummer.

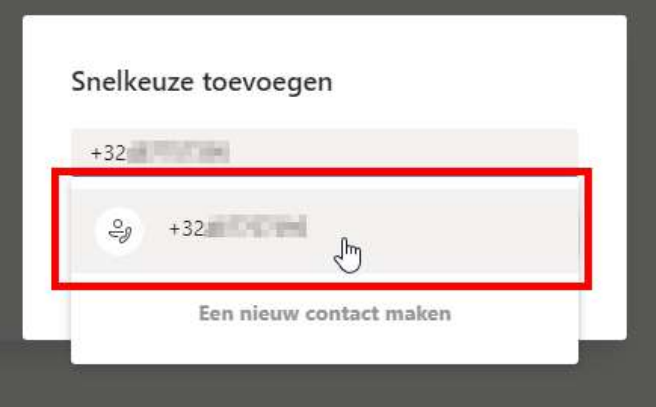

8. Klik op Toevoegen.

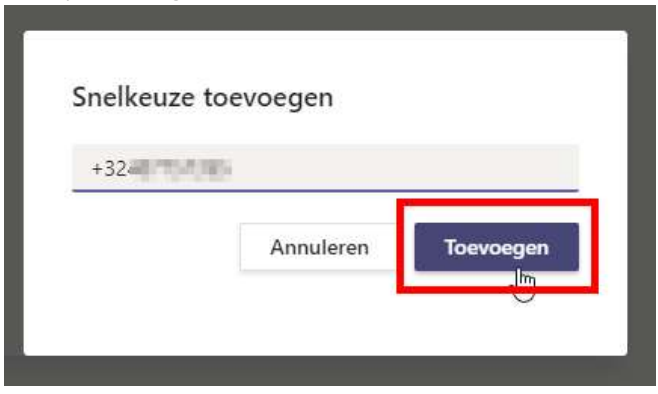

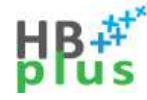

9. Vul het formuliertje in. Volledige naam is wat zichtbaar is als naam van het contact, Telefoon moet het telefoonnummer bevatten dat opgebeld moet worden als het contact aangeklikt wordt. Klik daarna op Toevoegen.

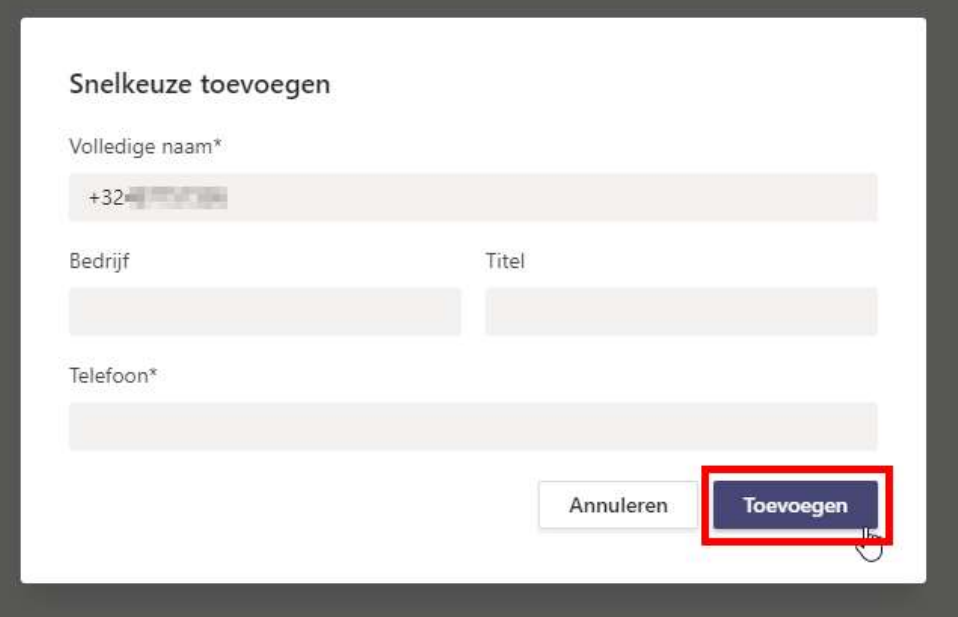

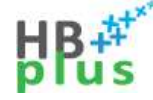

### 2.3. Een contact verwijderen

1. Open een privévenster in je browser (rechtsklik op het icoontje van je browser in de taakbalk).

Voorbeeld Edge:

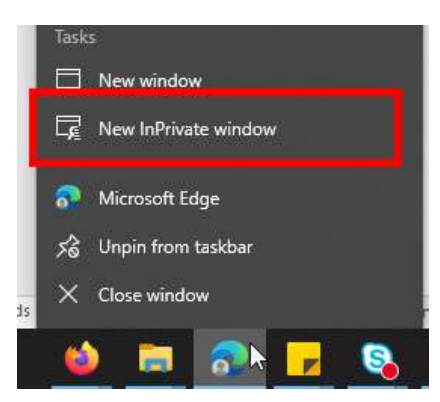

Voorbeeld Firefox:

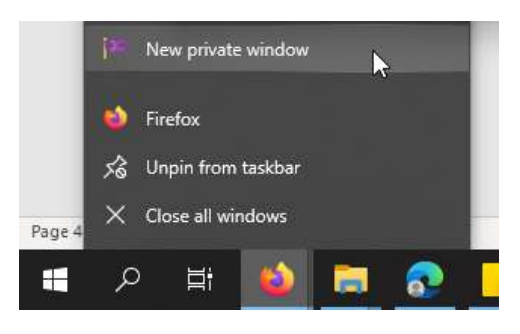

- 2. Surf naar https://teams.microsoft.com/
- 3. In het aanmeldvenster, meld aan met de CAP-gebruiker.

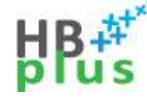

4. Bij de vraag of je de Windows app of de web app app wil gebruiken, kies voor de web app:

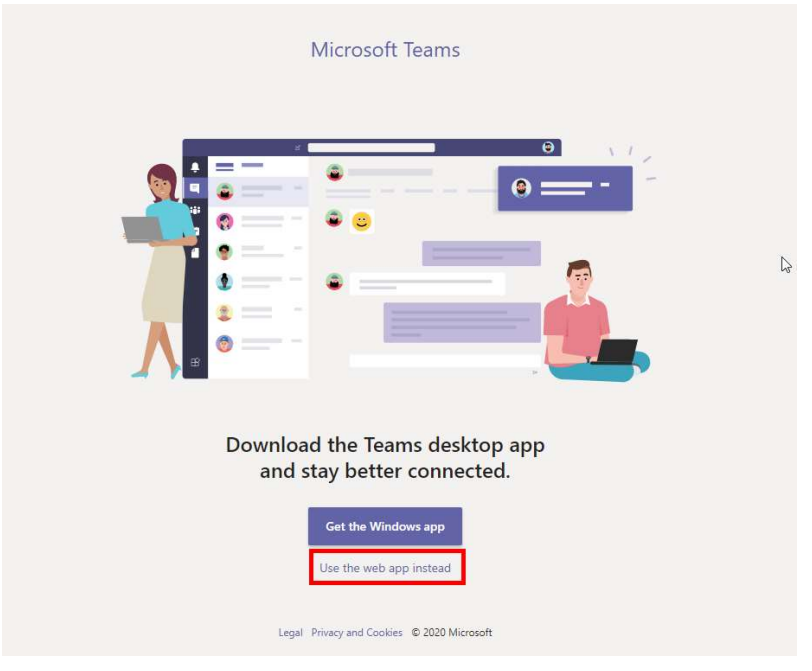

5. In de Teams app, klik op Oproepen.

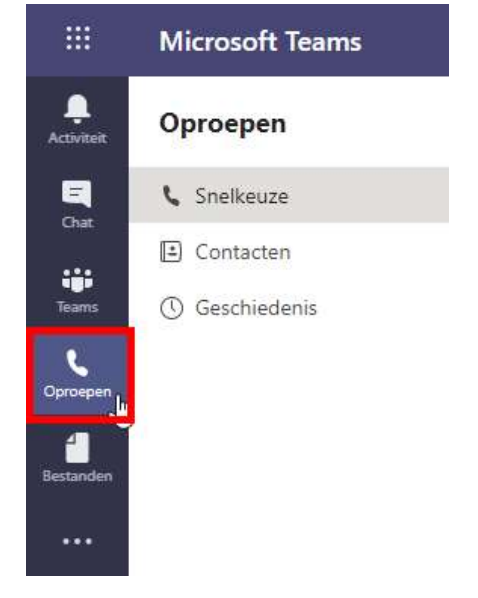

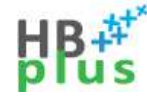

6. Klik in het kaartje van het contact op de 3 bolletjes, klik daarna op Verwijderen uit deze groep.

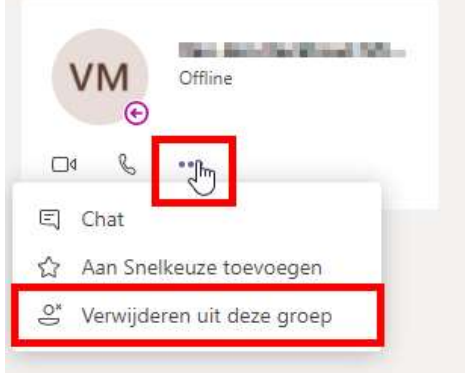

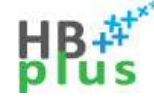

### 3. Veelgestelde vragen

### 3.1. Additionele informatie over Teams met telefonie

Veel gestelde vragen en antwoorden over de dienst 'Teams met telefonie' is beschikbaar op werkplek.vlaanderen.be, namelijk:

https://overheid.vlaanderen.be/vragen-en-antwoorden-over-teams.

### 3.2. Ondersteuning

Indien het antwoord op je vraag nog niet beschikbaar is op werkplek.vlaanderen.be, kan je contact opnemen met de Service Desk (02 533 9000 of servicedesk@vlaanderen.be).

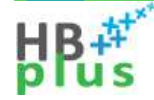

## 4. Documenteigenschappen

Wijzigingshistoriek

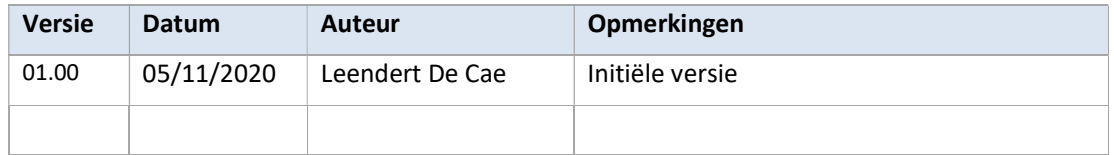

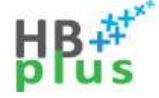